# **Crestron Intergration**

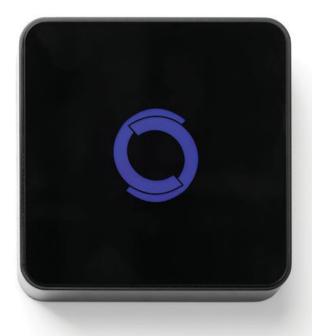

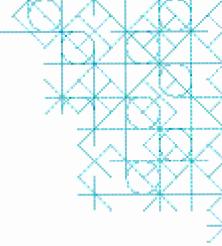

#### **CRESTRON INTEGRATION OVERVIEW:**

Take your motorized window treatment experience to the next level by integrating them into your Crestron smart home control system. The integration supports isolated shade control and features a two-way communication system offering real time shade position.

It can integrate up to 30 shades and supports plug 'n play RS485 Serial integration through a RJ9 port conveniently located on the back of the Bridge.

#### **GETTING STARTED:**

In order to integrate your motorized window treatments with Crestron, you will need to have:

- Downloaded the free app via the Apple App Store (available under iPhone apps) or the Google Play Store.
- Purchased one or more Wi-Fi Bridges depending on size of the space.
- Integrated your motorized window treatments onto The Shade Store app

# **INSTRUCTIONS INCLUDED**

Set up instructions for both the Rollease Acmeda app & Wi-Fi Bridge

- Crestron Driver Installation Instructions
- Crestron Driver Guide
- Integration Diagram
- Integration FAQ's
- Integration FAQ's

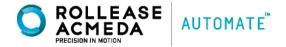

# **Crestron Intergration**

#### **ABOUT THE APP:**

Rollease Acmeda app allows for control of your motorized window treatments through your smartphone/tablet

The App allows for:

- Individual and group control
- Scene control
- Timer functionality

#### **INSTRUCTIONS INCLUDED**

In order to control your motorized window treatments through the Rollease Acmeda app, you will need to have:

- Downloaded the free app via the Apple App Store (available under iPhone apps) or the Google Play Store.
- Purchased one or more Wi-Fi Bridges depending on size of the space.

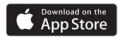

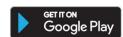

# WI-FI BRIDGE TECHNICAL SPECIFICATIONS:

- Radio Frequency range: ~60 feet (no obstructions)
- Radio Frequency: 433 MHz
- Wi-Fi: 2.4 GHzPower: 120V AC
- For Indoor Use Only

## **SETUP BEST PRACTICES:**

- Bridge must be within signal range of both the motorized window treatments and the Wi-Fi router.
- Wi-Fi network must be visible.
- Environments with multiple WAPs (wireless access points) may need to temporarily disable all but one.
- Security settings may need to be temporarily disabled.

#### **CAPABILITIES:**

- Motors per Bridge: 30
- Locations per account: 5
- Wi-Fi Bridges per location: 5
- Rooms per Location: 20
- Scenes per Location: 20
- Timers per Location: 20

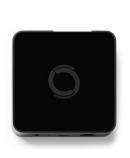

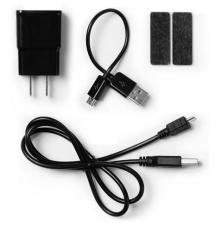

#### WHAT'S INCLUDED:

- 1 x Shade Store Wi-Fi Bridge
- 1 x 6" Short Power Cord
- 1 x 12" Long Power Cord
- 1 x Outlet Power Plug
- 2 x Antiskid Pads

#### **UNPACKING THE WI-FI BRIDGE:**

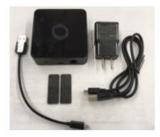

1.Unpack the Wi-fi Bridge

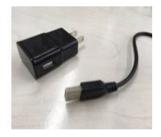

2. Insert USB end of the power cord (long or short) into the outlet power plug.

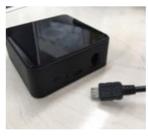

3. Insert the micro USB end of the power cord (long or short) into the Wi-Fi bridge.

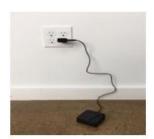

4. Place the brige in a centrally located position in your home and plug in to outlet. (you may need to experiment with different locations to be able to reach the desired shades).

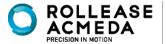

# **SETTING UP THE APP:**

## STEP 1

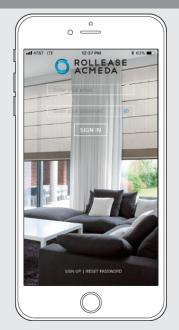

Open The Automate Pulse mobile application.

## STEP 2

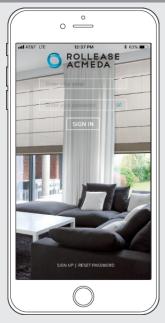

If required, create a new account. Select Sign Up on the bottom left corner of the screen.

# STEP 3

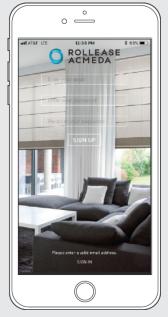

Creating an account will require an email address and a password.

## STEP 4

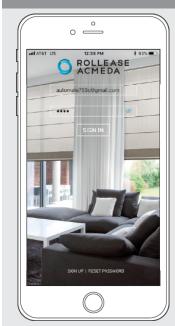

SIGN IN with your account information.

# STEP 5

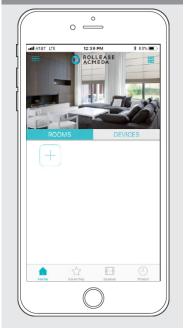

Link the application to the new Wi-Fi Bridge. Select the menu button in the upper left corner of the home screen (3 lines).

# STEP 6

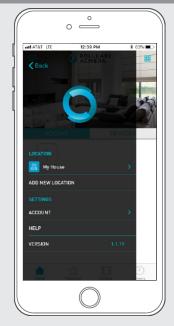

Select the default "Home" option under LOCATION to open Location Settings.

# STEP 7

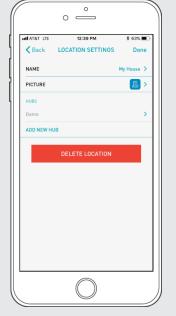

Select "ADD NEW HUB" to enter the pairing process.

# PAIRING THE APP & WI-FI BRIDGE

# STEP 9

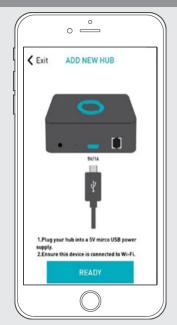

Follow on screen instructions to pair the new Wi-Fi Bridge to the application Ensure Wi-Fi Bridge is plugged in. Select "Next".

#### STEP 10

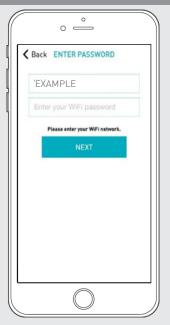

All of the shades and scenes configured in your Automate Pulse app will now appear in the Devices section of the Alexa app.

#### STFP 11

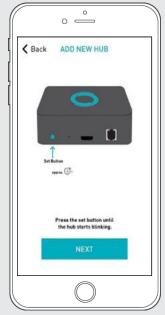

Hold the Wi-Fi Bridge set button for 2 seconds. The bridge will start blinking blue to signify it is ready to pair to the network.

#### STEP 12

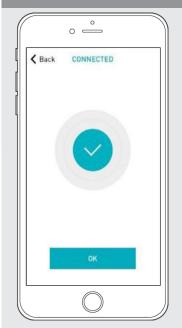

The Wi-Fi Bridge will attempt to pair to your Wi-Fi network for 60 seconds. Select "Set Hub" after success.

# STEP 13

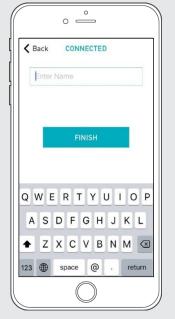

Name your Wi-Fi Bridge to complete the Wi-Fi connection process.

# PAIRING TROUBLESHOOTING:

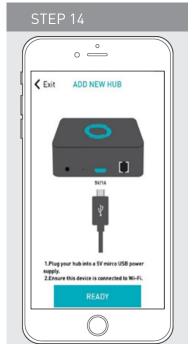

There are a number of factors that will influence the network pairing process. Some networks require more time to make the initial communication links with the application servers.

There are a number of factors that will influence the network pairing process. Some networks require more time to make the initial communication links with the application servers.

In the event you receive the "Connection Failed" screen, we suggest you reattempt the pairing sequence by selecting "Auto Configuration". This will redirect you to complete the above process again. If then unsuccessful again you may choose the second connection path by selecting "Manual Configuration". See Manual Configuration steps below.

# MANUAL CONFIGURATION

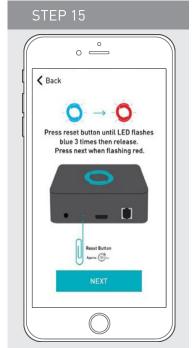

Using a paper clip, press and hold the recessed button on the Wi-Fi Bridge until the Bridge blinks blue 3 times. Press next when the Bridge begins blinking red.

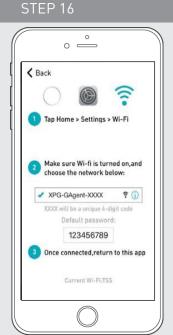

Using your home button exit the Automate Pulse app and enter your Wi-Fi settings. Select the XPG-GAgent-XXXX network and enter the default password 123456789. Return to the Automate Pulse app.

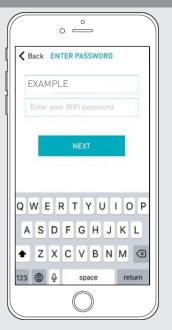

STEP 17

You will be prompted to enter the password for your Wi-Fi network. Enter your Wi-Fi password. Click next.

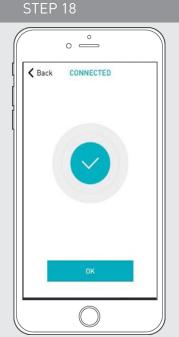

Your Bridge should connect to your Wi-Fi network and direct you to the Connected screen. Press OK. Name your Bridge and click finish to complete the Wi-Fi connection process.

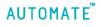

# MANUAL CONFIGURATION

# STEP 19

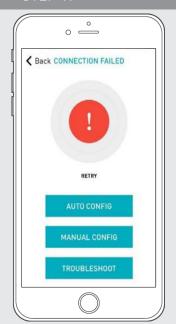

In the event that after the manual config process completes you are directed to the Connection Failed screen again. Confirm your Bridge

## STEP 20

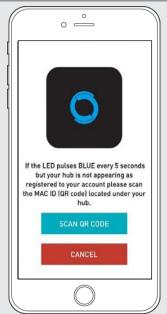

This will allow you to manually connect the Wi-Fi Bridge to your App. Press "Scan QR Code" You must allow The Automate Pulse app rights to use your smartphone/ tablet camera when prompted.

# STEP 21

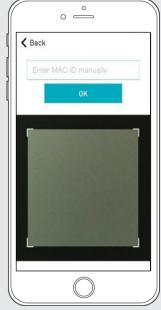

On the bottom of your Wi-Fi Bridge there will either be a Number/ Letter code or a small QR code. Use the camera to scan the QR code or manually type in the Number/Letter code and press OK.

#### STEP 22

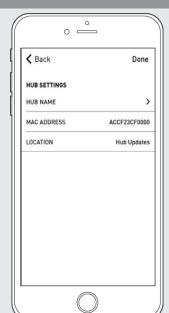

On the settings screen you will be prompted to name your Wi-Fi Bridge. Name your Bridge and press OK to complete the Wi-Fi connection process.

# HOW TO LINK EACH SHADE TO THE APP:

# STEP 23

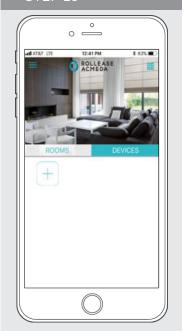

On the home screen select "Device" then select the "Plus" icon to add a new shade device.

# STEP 24

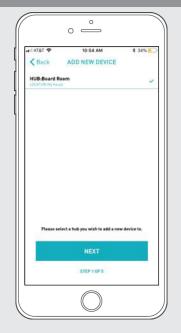

Select from the list the hub to which you wish to pair a shade and select "Next".

#### STEP 25

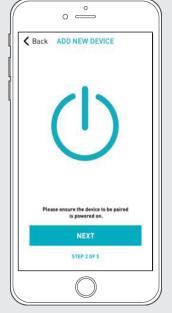

Make sure the shade device is plugged in or ready to be paired and select "Next".

#### STEP 24

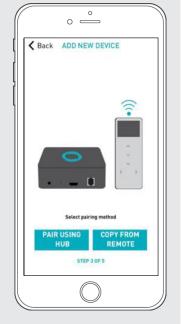

Choose your pairing method: "PAIR USING HUB" or "COPY FROM REMOTE".

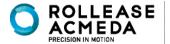

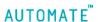

# HOW TO LINK EACH SHADE TO THE APP:

# STEP 27A **✓** Back CONNECTION FAILED

#### PAIR USING HUB

(Requires access to the motor head) • Press and hold the "P1" button on the motor head 2 seconds. The motor will jog up and down once and you will hear one audible beep

• Press "Pair" on the app screen "Next".

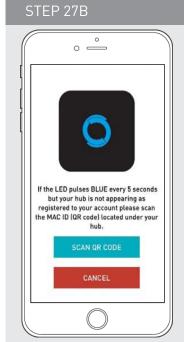

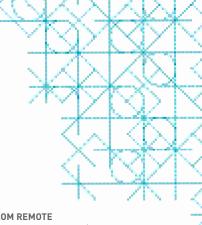

#### **COPY FROM REMOTE**

(Only requires remote in hand)

- Make sure the remote is tuned to the
- shade's individual channel (not Ch 0). • Remove the remote battery cover and press the upper left P2 button next to the battery. The motor will jog up and

# PAIRING COMPLETE

Once the motors have paired, the application will take you directly to the shade properties screen to edit the settings for your treatment.

# HOW TO EDIT SETTING FOR EACH SHADE:

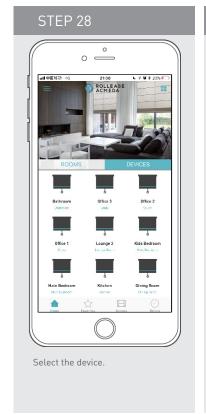

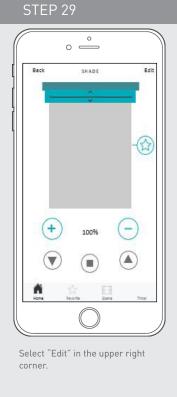

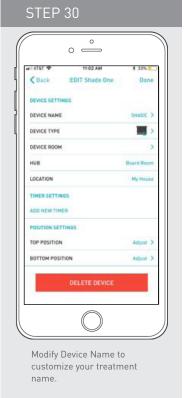

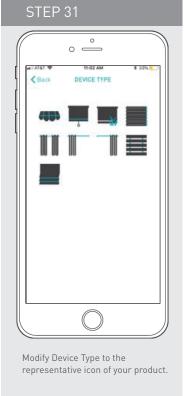

# SETTING & SCENE INSTRUCTIONS

# STEP 32

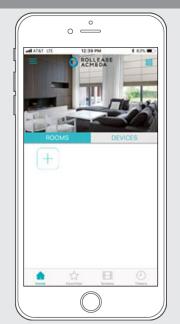

Once all shades are linked to the application. Click "ROOMS" tab. Select the "Plus" icon to add a new room designation, return to the home screen, Select "Room".

#### STEP 33

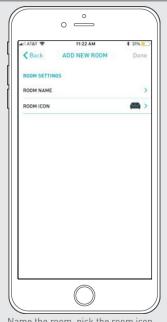

Name the room, pick the room icon and click "Done".

#### STFP 34

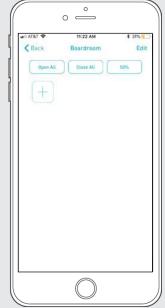

Select the newly created room and select the "Plus" icon to add a linked shade to the room.

#### STEP 35

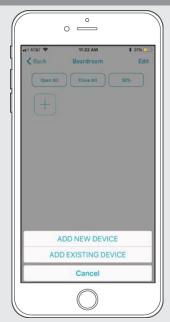

Select "Add Existing Device" to select treatments from the dropdown to add to the room. (Choosing "Add New Device" will revert back to the pairing a new device sequence.)

# SFT-UP COMPLETE

Your mobile application setup and product pairing is now complete. Shades added to rooms can be controlled simultaneously after selecting the desired room. See the following sections for instructions on creating scenes, setting timers and troubleshooting pairing failures.

Once you have completed the pairing process for the Wi-Fi bridge and linked all of your shades to the application, you can create scenes to set a covering or group of coverings to specific heights.

- **1.** On the lower menu bar select the Scene icon. This will take you to the scene homepage.
- 2. Select "Add New Scene" to begin programming your desired scene.
- 3. Input your scene name and select a scene picture.
- **4.** You can choose custom heights (by %) or set open/closed for all selected coverings. (If you select custom you must select a covering height for each selected treatment)
- ${\bf 5.~\acute{S}elect}$  "Add New Device" to add your covering to the scene being created.
- 6. Set the covering height percentage if necessary.
- 7. Select "Done" to finalize your scene.

You can activate your custom scene by navigating to the scene menu, and pressing "60" next to the desired scene name. If you wish to set a programmed timer to activate your scene or individual shades, please see the next section "Programming Timers".

# STEP 36

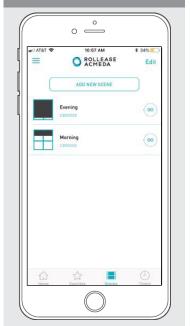

#### STEP 37

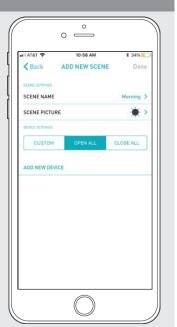

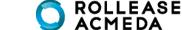

# **CREATING SCENES:**

Once you have completed the pairing process for the Wi-Fi bridge and linked all of your shades to the application, you can create scenes to set a treatment or group of treatments to specific heights.

- **1.** On the lower menu bar select the Scene icon. This will take you to the scene homepage.
- 2. Select "Add New Scene" to begin programming your desired scene.
- 3. Input your scene name and select a scene picture.
- **4.** You can choose custom heights (by %) or set open/closed for all selected treatments. (If you select custom you must select a treatment height for each selected treatment)
- 5. Select "Add New Device" to add your treatment to the scene being created
- 6. Set the treatment height percentage if necessary.
- 7. Select "Done" to finalize your scene.

You can activate your custom scene by navigating to the scene menu, and pressing "60" next to the desired scene name. If you wish to set a programmed timer to activate your scene or individual shades, please see the next section "Programming Timers".

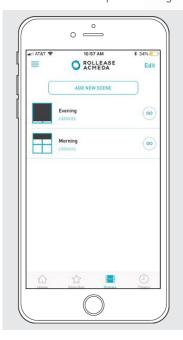

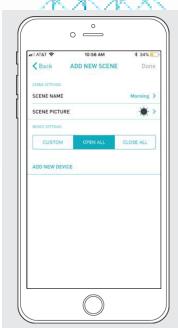

# PROGRAMMING TIMERS

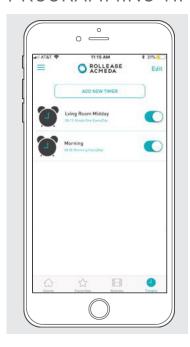

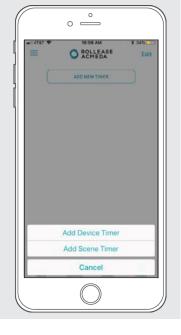

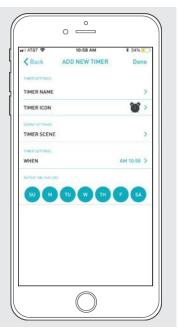

You can program timers to trigger the specific operation of your shades and scenes at your desired times throughout the day.

- 1. On the lower menu bar select the Timer icon. This will take you to the Timer homepage.
- 2. Select "Add New Timer" to begin programming your desired timer.
- 3. Select either "Add Device Timer" or "Add Scene Timer"
  4. Input your timer name and select a timer picture.
- **5.** Add the devices or scenes you wish to operate.
- 6. Set the time you wish the timer to trigger shade control.
- 7. Select the days you wish the timer to operate. (Black dot signifies the timer will repeat on that day)
- 8. Select "Done" to finalize your timer.

You can turn your timer on or off to accommodate changes to your regular schedule. Slide the on/off selector on the Timer homepage next to the desired timer to activate or deactivate the time based control.

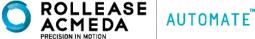

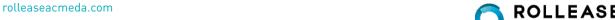

# LED INDICATION

| LED INDICATION                          |                                    |                                                                                           |
|-----------------------------------------|------------------------------------|-------------------------------------------------------------------------------------------|
| COLOR                                   | RESPONSE                           | STATUS                                                                                    |
|                                         | Flashes Twice                      | Power On                                                                                  |
|                                         | Continuous Flashing                | Wi-Fi Bridge is in pairing mode                                                           |
|                                         | Flashes Three Times                | Wi-Fi Bridge has been reset for manual configuration                                      |
| 0                                       | ON                                 | App is connected to Wi-Fi Bridge                                                          |
|                                         | Continuous Flashing Blue to Purple | Wi-Fi Bridge is connected to Wi-Fi router (no cloud connection)                           |
| - 0-                                    | 1 Flash Every 5 Seconds            | Wi-Fi Bridge is connected to cloud<br>server and is in stand-by mode                      |
| - <b>Ö</b> -                            | Continuous Flashing                | Wi-Fi Bridge is not connected to<br>Wi-Fi and is actively searching for a<br>Wi-Fi signal |
| -\\\\\\\\\\\\\\\\\\\\\\\\\\\\\\\\\\\\\\ | Flashing                           | Wi-Fi Bridge's firmware is being updated                                                  |

# TROUBLESHOOTING:

The following scenarios are common issues that may cause connectivity problems during the Wi-Fi bridge pairing process. If you cannot achieve success connecting the Wi-Fi Bridge to your network, please reference the below most common pairing roadblocks.

#### I CANNOT CONNECT TO MY HIDDEN WI-FI NETWORK.

Rollease Acmeda Wi-Fi Bridge does not currently support pairing with hidden networks. To connect to a hidden network, you will need to unhide the network. Once the network pairing process is complete you can re-hide the network and the Wi-Fi Bridge will work without issue.

#### I HAVE MULTIPLE ACCESS POINTS AND CANNOT COMPLETE THE PAIRING PROCESS.

If you have multiple wireless access points we recommend that you turn off all but one to complete the network pairing process. Once this is complete you can turn on all of the wireless access points and the Wi-Fi Bridge will work without issue.

#### I CANNOT CONNECT TO MY 5GHZ WI-FI NETWORK.

Rollease Acmeda Wi-Fi Bridge does not currently support operation over a 5GHz network. It operates on a 2.4GHz network. Most routers are dual band and can support both network configurations. Please make sure that the 2.4GHz band is turned on in your wireless router's settings.

#### NETWORK SECURITY SETTINGS ARE INTERFERING WITH THE SETUP PROCESS.

Some companies or large corporate offices have network security settings more advanced than the typical homeowner. If you are setting up in this environment please consult your network administrator. It may be necessary to enable device-to-device communication. One solution is to use a device with a mobile data connection available in the background to complete the set-up process.

#### MY WI-FI BRIDGE IS NOT CONSISTENTLY WORKING.

There are many things that can interfere with the radio communication that the Wi-Fi Bridge uses. Try positioning the Wi-Fi Bridge in a different location and/or closer to the shade to improve performance. Due to varying levels of interference it may be necessary to purchase additional Wi-Fi bridges to extend the coverage throughout your location.

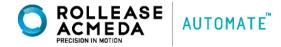

# CRESTRON HUB DRIVER INSTALLATION

- 1. Find Rollease Acmeda ARC Example file in Crestron Application Marketplace.
- 2. Unzip/open file. Load program Rollease Acmeda ARC Example.smw in the SIMPL Windows program.

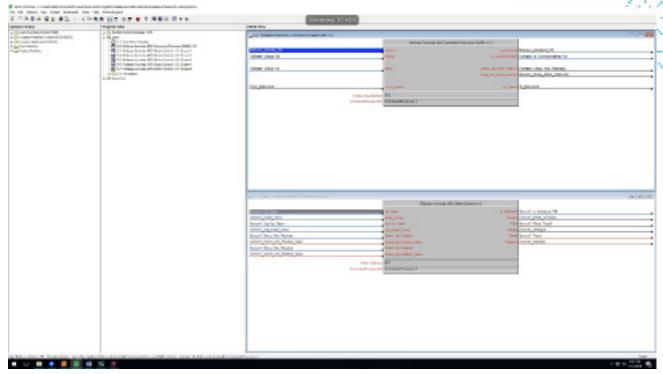

3. Ensure Crestron controller has communication with Automate Pulse Hub. (Configure and test serial communication settings)

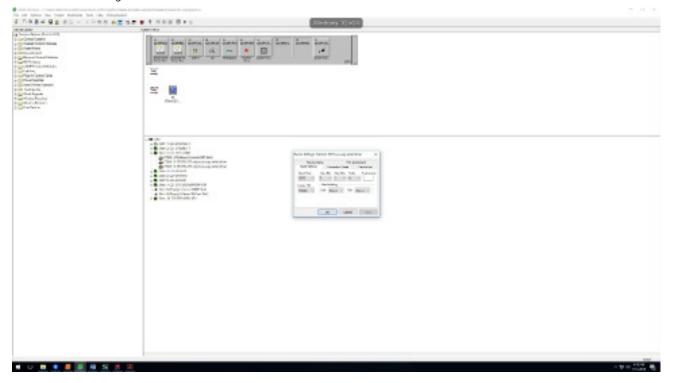

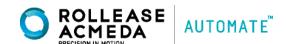

# CRESTRON HUB DRIVER INSTALLATION

- 4. Debug with Toolbox.
- 5. From Touchpanel, click "Command Processor". Button will illuminate blue.

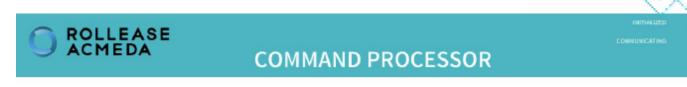

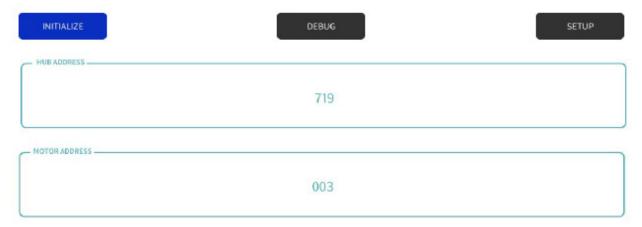

- 6. Click "Debug". Button will illuminate blue.
- 7. Using a remote or The Rollease Acmeda App, move each shade to initiate a response (in order to identify each).
- 8. Hub and motor addresses will automatically populate. Move each motor to identify each hub/motor address.
- 9. Once you have identified each shade, configure the module for each hub/motor in SIMPL Windows. Refer to Rollease Acmeda Certified Module Guide/help document for advanced system configuration.

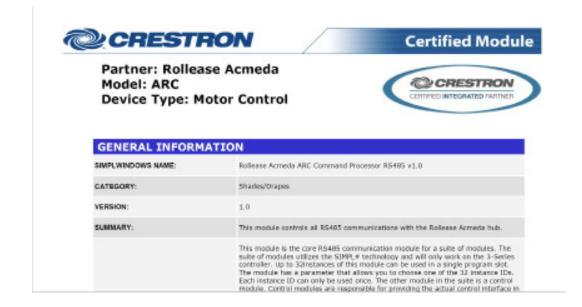

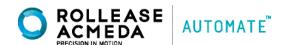

# CRESTRON HUB DRIVER INSTALLATION

#### INTEGRATION DIAGRAM

# **CRESTRON**

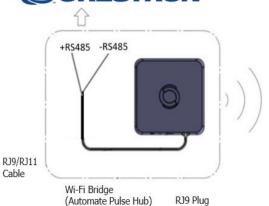

#### WI-FI BRIDGE CONNECTIONS:

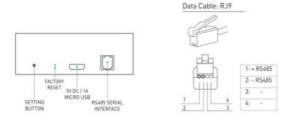

# FREQUENTLY ASKED QUESTIONS:

#### NO WI-FI BRIDGE (AUTOMATE PULSE HUB) DETECTED.

Make sure that the correct 485 port is defined on the Crestron controller.

#### **SHADE LIMITS ARE NOT SET PROPERLY**

Calibrate shade limits with your remote control before configuring shade in Crestron system.

#### SHADE IS NOT MOVING AT ALL

Make sure the selected Wi-Fi Bridge (Automate Pulse Hub) is the correct Wi-Fi Bridge (Automate Pulse Hub) for the shade to be controlled.

#### I HAVE MULTIPLE WI-FI BRIDGES (AUTOMATE PULSE HUBS), WHAT DO I DO?

Multiple Hubs are automatically detected during discovery.

#### **HOW DO I SCAN FOR AVAILABLE HUBS?**

Utilize the Touchpanel to scan motors/hubs as they are moved from the Rollease Acmeda app or remote control.

# SUPPORT RESOURCES:

For further assistance, contact your retailer, visit our website at www.rolleaseacmeda.com or email us at; automate@rolleaseacmeda.com

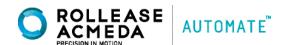